Franklin®

# **BOOKMAN**

**ELECTRONIC BOOK CARD** 

## Hutchinson Popular Encyclopedia

USER'S GUIDE EMQ-2061

#### **License Agreement**

READ THIS LICENSE AGREEMENT BEFORE USING ANY BOOKMAN ELECTRONIC BOOK.

YOUR USE OF THE BOOKMAN ELECTRONIC BOOK DEEMS THAT YOU ACCEPT THE TERMS OF THIS LICENSE. IF YOU DO NOT AGREE WITH THESE TERMS, YOU MAY RETURN THIS PACKAGE WITH PURCHASE RECEIPT TO THE DEALER FROM WHICH YOU PURCHASED THE BOOKMAN ELECTRONIC BOOK AND YOUR PURCHASE PRICE WILL BE REFUNDED. BOOKMAN ELECTRONIC BOOK means the software product, hardware, and documentation found in this package and FRANKLIN means Franklin Electronic Publishers, Inc.

#### LIMITED USE LICENSE

All rights in the BOOKMAN ELECTRONIC BOOK remain the property of FRANK-LIN. Through your purchase, FRANKLIN grants you a personal and nonexclusive license to use the BOOKMAN ELECTRONIC BOOK on a single FRANKLIN BOOKMAN at a time. You may not make any copies of the BOOKMAN ELECTRONIC BOOK or of the preprogrammed data stored therein, whether in electronic or print format. Such copying would be in violation of applicable copyright laws. Further, you may not modify, adapt, disassemble, decompile, translate, create derivative works of, or in any way reverse engineer the BOOKMAN ELECTRONIC BOOK. You may not export or reexport, directly or indirectly, the BOOKMAN ELECTRONIC BOOK without compliance with appropriate governmental regulations. The BOOKMAN ELECTRONIC BOOK contains Franklin's confidential and propriety information which you agree to take adequate steps to protect from unauthorized disclosure or use. This license is effective until terminated. This license terminates immediately without notice from FRANKLIN if you fail to comply with any provision of this license.

## **Contents**

| Introduction                  | 3  |
|-------------------------------|----|
| Key Guide                     | 3  |
| Installing a Book Card        | 5  |
| Selecting a Book              | 5  |
| Using the Colour Keys         | 6  |
| Changing the Settings         | 6  |
| Viewing a Demonstration       | 7  |
| Finding Encyclopedia Articles | 7  |
| Searching for Words           | 8  |
| Expanding Your Searches       | 10 |
| Highlighting Search Words     | 11 |
| Using Cross-References        | 12 |
| Using Bookmarks               | 12 |
| Sending a Word Between Books  | 13 |
| Resetting Your BOOKMAN        | 14 |
| Book Card Care                |    |
| Specifications                |    |
| Limited Warranty              |    |
| Index                         |    |

#### Introduction

Welcome to the world of BOOKMAN®!

With your new EMQ-2061 book card you can carry and read the *Hutchinson Popular Encyclopedia* anywhere. Your new electronic encyclopedia has over 17,000 articles, many of which include chronologies that highlight historical events related to the subject of the article

You can also search for words, expand your searches to find more articles, read cross-references, and even add your own bookmarks to quickly find the articles you read most often.

Read this User's Guide to learn how.

#### ➤ About Screen Illustrations

Some screen illustrations in this User's Guide may differ from what you see on screen. This does not mean that your BOOKMAN is malfunctioning.

## **Key Guide**

#### **Colour Keys**

MORE (red) Expands a word search.

(green) Highlights, or selects, a

(yellow) Goes to the word search screen.

(blue) Displays your bookmark list, and lets you add or remove bookmarks.

#### ➤ Understanding the Colour Keys

The colour keys (red, green, yellow, and blue) perform the functions listed above only for the book described in this User's Guide.

Other BOOKMAN books have their own colour key functions, which are labeled on their keyboards or book cards. To learn more, read "Using the Colour Keys."

#### **Key Guide**

#### Other Keys

- Erases a letter, backs up, or turns off the highlight in an article.
- Shifts the keys to type capitals or punctuation.
- CARD Exits the book you are reading.
- CLEAR Clears all of your entries.
- Selects a menu item, enters search words, or starts a highlight.
- HELP Displays help messages.
- MENU Displays the main menus.
- ON/OFF Turns BOOKMAN on or off.
- At an article, displays the article location. At a menu, displays a full menu title. With CAP, types an \*\* to stand for a series of letters.
- SPACE Types a space, or pages down.

## <u>,Û</u>,

#### **Direction Keys**

Moves in the indicated direction, or moves the cursor or highlight.

Pages down or up.

#### **Key Combinations\***

- + BACK Goes to the main menu from a submenu.
- At a menu, goes directly to the text of an article. At an article, highlights cross-references or bookmarks.
- Goes to the next or previous article or word search match.
- + Q-P Types numbers.
- CAP + ↓ Goes to the bottom or or top of menus. In entries with multiple sections, goes to the next or previous section.
  - Lop of an article. goes to the top of an article.
- \* Hold the first key while pressing the other key.

## **Installing a Book Card**

**Warning:** Never install or remove a book card while your BOOKMAN is turned on. If you do, information that you have entered in the built-in book, as well as in any other installed book cards, may be erased.

- 1. Turn your BOOKMAN off.
- 2. Turn your BOOKMAN over.
- 3. Align the tabs of the book card with the notches in the slot.

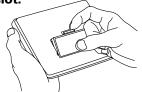

4. Press the book card down until it snaps into place.

#### > Removing Book Cards

**Warning:** When you remove a book card to install another, information that you entered in the removed book card may be erased.

### **Selecting a Book**

Once you have installed a book card in your BOOKMAN, you can select which book you want to use.

- 1. Turn your BOOKMAN on.
- 2. Press CARD.

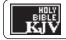

HUTCHINSON *Popular* ENCYCLOPEDIA

These are sample books.

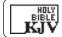

HUTCHINSON *Popular* Encyclopedia

- 4. Press (ENTER) to select it.
- > Follow the Arrows

The flashing arrows on the right of the screen show which arrow keys you can press to move around the screen.

#### > Resuming Where You Left Off

You can turn off your BOOKMAN at any time. When you turn your BOOKMAN on again, the screen that you last viewed reappears.

## **Using the Colour Keys**

The red, green, yellow, and blue keys on the top row of your BOOKMAN change their functions according to which book you have selected.

If you have selected the built-in book, the colour keys function as labeled on the BOOKMAN keyboard. If you have selected a book card, the colour keys function as labeled on that card.

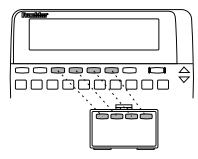

Remember, when you have selected a book card, the colour keys function as labeled on that card, not as on the keyboard.

## **Changing the Settings**

You can adjust the type size, shutoff time, and screen contrast of this book.

The shutoff time is how long your BOOK-MAN stays on if you forget to turn it off. The screen contrast is how light or dark the screen display appears.

- 1. Press CLEAR).
- 3. Press 4 to highlight Set Type Size, Set Shutoff, or Set Contrast.

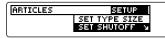

A slanted arrow indicates a submenu.

- 4. Press ENTER.
- 5. Press 介 or ↓ to change the setting.

To leave the settings unchanged, press (BACK).

6. Press (ENTER) to select it.

## **Viewing a Demonstration**

Before you start using your book card, you may want to see a brief demonstration of what it can do. Here's how.

- 1. Press CLEAR).
- Use the arrow keys to highlight the Setup menu.
- 3. Use  $\bigcirc$  to highlight *View Demo*.
- 4. Press ENTER to start the demonstration.
- 5. To stop the demonstration at any time, press CLEAR.

#### ➤ Help is Always at Hand

You can view a help message at virtually any screen by pressing (HELP). Press \$\mathcal{L}\$ or \$\mathcal{V}\$ to read the help. Press \$\mathcal{B}\$ ack to exit the message.

To read about how to use this encyclopedia and what the keys do, select *Tutorial* from the Setup menu.

## **Finding Encyclopedia Articles**

The Articles menu lists all the articles in this encyclopedia alphabetically by title. Finding an article is as easy as typing the name of its title.

1. Press CLEAR.

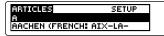

The Articles menu is highlighted.

2. Start typing an article title. For example, type *zebra*.

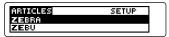

You do not need to type capitals. To erase a letter, press (BACK). To display a full menu title, press

You can also find article titles by using the Direction keys at the Articles menu.

3. When the title is highlighted, press ENTER to see its article.

**zebra** black and white striped member of the horse genus

#### **Finding Encyclopedia Articles**

Or select a submenu item, if needed.

- 4. Press , , , or (SPACE) to scroll down to read the text.
- Hold and press to view the next article in this encyclopedia.

To view the previous article in this encyclopedia, hold and press .

- 6. To go back to the Articles menu, press (BACK).
- 7. Press CLEAR to clear your request.

#### ➤ What Article Are You Reading?

When you are reading an encyclopedia article, you can view its title or Article location by pressing (?\*).

ARTICLE LOCATION:

Press (BACK) to go back to the article.

## **Searching for Words**

You can search for words occurring in articles and their titles. Each occurrence that you find is called a match.

- 1. Press CLEAR).
- 2. Press SEARCH (the yellow key).

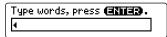

3. Type up to four words. For example, type *roman empire*.

Type words, press (2012). roman empire

You don't need to type capitals, but if you want to, hold ( and press a letter key.

To erase a letter, press (BACK). To type a space, press (SPACE).

4. Press (ENTER) to search.

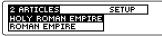

5. Use the Direction keys to highlight a title and then press (ENTER) to view its article.

#### **Searching for Words**

#### **Searching for Words**

#### Holy (Koman) | Empire | empire of CHARLEMAGNE and his successors, and the Ger-

The matching words are boxed.

6. Hold ☆ and press ♥ repeatedly to view the next matches.

To view a previous match, hold and press / ip.

- 7. Press (BACK) to go back to the list of matches.
- 8. Press (yellow) to clear your search and begin a new one.

#### ➤ If You Misspell a Word

If you enter a misspelled search word, a list of corrections appears. Highlight a correction and press (ENTER) to search for it.

#### > Finding Incomplete Words

If you are not sure which form of a word to search for, type an asterisk in place of letters in the word (e.g., psych\*) and then press (ENTER). To type an asterisk, hold CAP and press ?\*).

Next, highlight a complete word and press (ENTER) to search for it.

#### ➤ Understanding Word Searches

When you search for words, the encyclopedia searches first for matches of the words in the titles of articles.

If no matches are found in article titles, it automatically searches for matches in the articles themselves. If no exact matches are found in articles, the encyclopedia then searches for synonyms and related words.

Searches of more than one word find matches regardless of the order or proximity of the words. For example, if you search for *space travel*, you will find articles that have the words *travel* and *space* in their text or titles.

When you press MORE (the red key) after a word search, your search can expand up to three times to include matches in the text of articles, if none were already found, synonyms, or related words

- 1. Press CLEAR
- Press SEARCH (yellow) and type up to four words. For example, type russia.

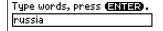

To erase a letter, press (BACK)

3. Press ENTER to search.

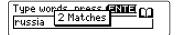

4. Press MORE (red) to expand the search.

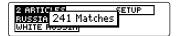

5. Press MORE (red) again.

- 6. Press MORE (red) once more to fully expand the search.
- 7. Use the arrow keys to highlight a title and then press

  ENTER to view its article.

Note: You can also highlight a title by typing its first few letters.

8. Hold ☆ and press ♥ repeatedly to view the next matches.

To view a previous match, hold ☆ and press ♠.

- 9. To go back to the list of matches, press (BACK).
- 10. Press CLEAR to clear your search.

## **Highlighting Search Words**

You can also search for words by highlighting them in articles. Then you can find their matches in other articles. Try this example.

- 1. Press CLEAR
- 2. On the Articles menu, highlight *English Channel* and then press (ENTER).

To learn how, read "Finding Encyclopedia Articles."

#### English Channel stretch of water between England and France, leading

3. Press ENTER again to start the highlight.

## stretch of water between England and France, leading

You can turn off the highlight by pressing (BACK).

4. Use the arrow keys to highlight a word. For example, highlight *France*.

> English Channel stretch of water between England and <u>France</u>, leading

#### **Highlighting Search Words**

5. Press (ENTER) to search for it.

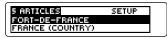

- 6. To search for more articles, press MORE (red).
- 7. Highlight an article and press (ENTER) to select it.
- 8. Hold ☆ and press ♥ repeatedly to view the next matches.

To view a previous match, hold (x) and press  $\sqrt{R}$ .

9. Press CLEAR when finished.

#### > Finding Abbreviation Meanings

You can find the meanings of abbreviations used in this encyclopedia (e.g., SW, kph, MLR, etc.). First find an abbreviation in an article or title and press (ENTER) to start a highlight. Then use the arrow keys to highlight the abbreviation. (If needed, select the appropriate abbreviation.) Finally, press (ENTER) again to see its meaning. To return to the article, press (BACK) to go back.

## **Using Cross-References**

Cross-references appear in articles as words in all capital letters. Each cross-reference is the title of another encyclopedia article.

Note: When you are using the small type size, cross-references are indicated by an XREF marker (XREF).

- 1. Press CLEAR).
- 2. On the Articles menu, highlight Camelot and then press (ENTER).

To learn how, read "Finding Encyclopedia Articles."

3. Press (X-REF) (the green key).

Camelot legendary seat of King 331403

Or hold (x) and press (ENTER) to highlight a cross-reference.

To turn off the highlight, press (BACK)

4. Press (X-REF) (green) again or (ENTER) to go to the cross-referenced article.

> Arthur Legendary British king and hero in stories of CAMELOT

5. Press (BACK) to go back.

#### **Using Bookmarks**

#### **Adding a Bookmark**

You can personalize your encyclopedia by adding up to 10 bookmarks to articles. Then you can use your bookmarks for quick reference. The **EKM** marker shows the placement of the bookmark.

#### 1. Find an encyclopedia article.

To learn how, read "Finding Encyclopedia Articles."

2. Press (IST) (the blue key).

BOOKMARKS: ADD BOOKHARK

3. Press ENTER to add a bookmark.

**BKMHemingway** Ernest (Miller) 1899—1961.US writer.War,

## Finding and Viewing a Bookmark

Once you have added bookmarks, it is easy to find or remove them.

1. Press CLEAR

#### **Using Bookmarks**

## **Sending a Word Between Books**

2. Press (LIST) (blue).

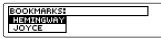

This is a sample bookmark list. Bookmarks appear in the order they were saved.

- Press ENTER to view the article in which the bookmark is placed.

#### Removing a Bookmark

Find a bookmark in an article.
 To learn how, read "Finding and Viewing a Bookmark."

2. Press (LIST) (blue).

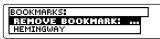

To see the full title of an article that contains a bookmark, press (?\*).

3. Press ENTER to remove the highlighted bookmark.

You can look up words from this book in certain other BOOKMAN books, and vice versa.

To send or receive a word to or from another book, you must have installed a book card in your BOOKMAN that is able to send or receive words, as well. To learn if a book card can send or receive words, read its User's Guide.

1. Highlight a word in the text of an article.

NOSES
Hebrew lawgiver and judge
who led the Israelites out

To highlight a word in text, press (ENTER) and then press the arrow keys.

- 2. Hold and press CARD.
- 3. Highlight the other book.

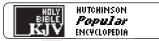

4. Press (ENTER)

The word that you highlighted appears in the other book.

5. If needed, press ENTER to look up the word.

## **Resetting Your BOOKMAN**

If the BOOKMAN keyboard fails to respond, or if its screen performs erratically, first press (CLEAR) and then press (NVOFF) twice. If nothing happens, follow the steps below.

**Warning:** Pressing the reset button with more than very light pressure may permanently disable your BOOKMAN. In addition, resetting BOOKMAN erases settings and information entered into its built-in book and in any installed book card

- **1. Hold** CLEAR and press N/OFF. If nothing happens, try Step 2.
- 2. Use a paper clip to *gently* press reset button on BOOKMAN.

To learn where the reset button is located on your BOOKMAN, read its User's Guide.

This unit may change operating modes due to Electro-static Discharge. Normal operation of this unit can be re-established by pressing the reset key, (N/OFF), or by removing/replacing batteries.

#### **Book Card Care**

Do not touch the metal contacts on the book cards.

**Caution:** Touching these electrical contacts with statically charged objects, including your fingers, could erase information entered in a book card or built-in book.

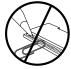

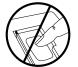

 Do not put excessive pressure on the book cards.

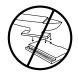

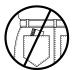

 Do not expose the book cards to heat, cold, or liquids.

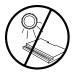

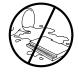

## **Specifications**

## **Limited Warranty**

#### Model: EMQ-2061

Hutchinson Popular Encyclopedia

• size: 5.9 x 4.2 x 0.6 cm

weight: 0.4 oz

© 1996 Franklin Electronic Publishers, Inc., Burlington, NJ 08016-4907 U.S. All rights reserved.

© 1994 Helicon Publishing.

**FCC Notice:** Complies with the limits for a Class B computing device pursuant to Subpart B of part 15 of FCC Rules. Operation is subject to the following two conditions: (1) This device may not cause harmful interference; and (2) This device must accept any interference received, including interference that may cause undesired operation.

U.S. Patents 4,490,811; 5,113,340; 4,830,618; 5,218,536; 5,396,606.

Deutsch Patents M9409743.7 and M9409744.5.

European Patent 0 136 379. Patents Pending ISBN 1-56712-337-6 This product, excluding batteries, is guaranteed by Franklin for a period of one year from the date of purchase. It will be repaired or replaced (at Franklin's option) free of charge for any defect due to faulty workmanship or materials.

Products returned under warranty should be sent to the original vendor with proof of purchase and description of fault. Charges will be made for all repairs unless valid proof of purchase is provided.

This warranty explicitly excludes defects due to misuse, accidental damage, or wear and tear. This guarantee does not affect the consumer's statutory rights.

## Index

| ?* key 7, 8, 13                | finding 12                          |  |
|--------------------------------|-------------------------------------|--|
| Abbreviations, finding 11      | using 12                            |  |
| Arrow keys 5                   | Demonstration                       |  |
| Articles                       | disabling 7                         |  |
| finding 7, 8                   | enabling 7                          |  |
| viewing location 8             | viewing 7                           |  |
| Articles menu 7                | Direction keys 4, 7                 |  |
| Asterisk (for finding words) 9 | FCC Notice 15                       |  |
| Auto-resume feature 5          | Finding                             |  |
| Blue (LIST) key 3, 12          | abbreviations 11                    |  |
| BOOKMAŃ                        | bookmarks 12                        |  |
| resetting 14                   | encyclopedia articles by title 7, 8 |  |
| specifications 15              | incomplete words 9                  |  |
| Bookmarks                      | words 8                             |  |
| adding 12                      | Font size 6                         |  |
| finding 12                     | Green (X-REF) key 3, 12             |  |
| removing 13                    | HELP key 7                          |  |
| using 12                       | Help messages 7                     |  |
| viewing 12                     | Highlight                           |  |
| CAP key 9                      | starting 11                         |  |
| CARD key 5, 13                 | turning off 11                      |  |
| Changing                       | Limited Warranty 15                 |  |
| font size 6                    | LIST (blue) key 3, 12               |  |
| screen contrast 6              | Misspellings, correcting 9          |  |
| shutoff time 6                 | MORE (red) key 3, 10                |  |
| Colour keys                    | Numbers, typing 4                   |  |
| understanding 3                | Red (MORE) key 3, 10                |  |
| using 6                        | Removing bookmarks 13               |  |
| Correcting spellings 9         | Resetting BOOKMAN 14                |  |
| Cross-references               | SEARCH (yellow) key 3, 8, 10        |  |

#### Index

```
Selecting books 5
Set Contrast 6
Set Shutoff 6
Set Type Size 6
Setup menu 6
Shutoff time 6
Specifications 15
STAR key
  with BACK 4
  with CARD 13
  with ENTER 4
  with UP, DN 4, 8, 9, 10
Viewing
  article locations 8
  bookmarks 12
  cross-references 12
  help messages 7
Word searches
  correcting misspellings 9
  entering 8
  highlighting words in articles 11
  understanding 9
  viewing 8
X-REF (green) key 3, 12
XREF marker 12
XREFs, using 12
Yellow (SEARCH) key 3, 8, 10
```

FRB-28072-00 P/N 7201147

Rev A.

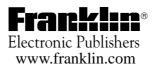